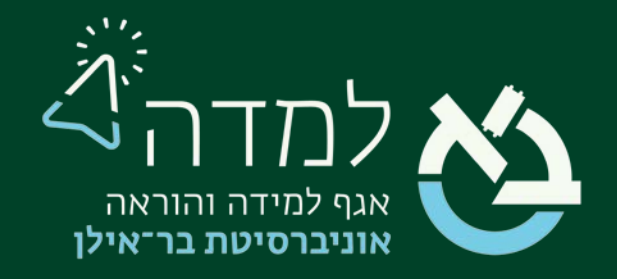

## הבית של הלמידה

## מדריך הגבלת גישה

[הגבלת גישה לפעילות 2.....................................................................................](#page-1-0)

## הגבלת גישה לפעילות

<span id="page-1-0"></span>המערכת מאפשרת ליצור הגבלת גישה לפעילות על בסיס תנאים שונים כגון: השלמת/אי השלמת פעילות קודמת, מועד, שיוך לקבוצה, ציון ושדות שונים בפרופיל המשתמש.

במדריך זה נסקור הגבלת גישה למטלה, אולם הגבלת גישה לפעילויות אחרות (כמו בוחן) נעשית באופן זהה.

- .1 בעמוד הראשי של הקורס ניכנס למטלה על ידי לחיצה על שמה.
	- 2. בסרגל הניהול נבחר באפשרות "**הגדרות**".

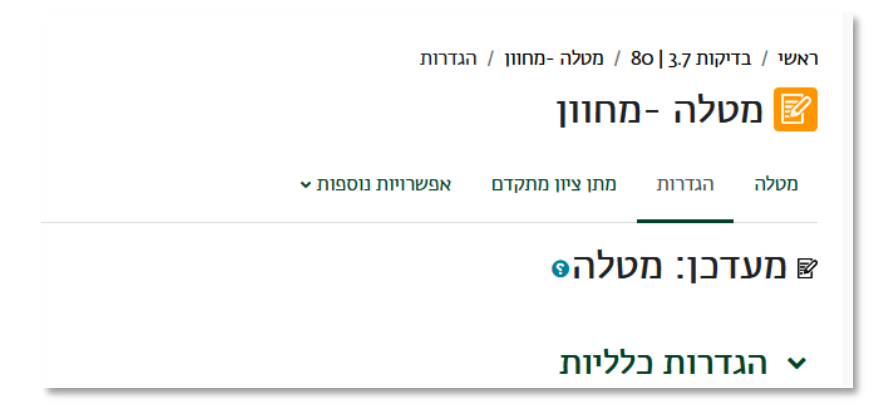

.3 בהגדרות המטלה, ניגש להגדרה "הגבלת גישה", ונלחץ על כפתור "הוספת הגבלה".

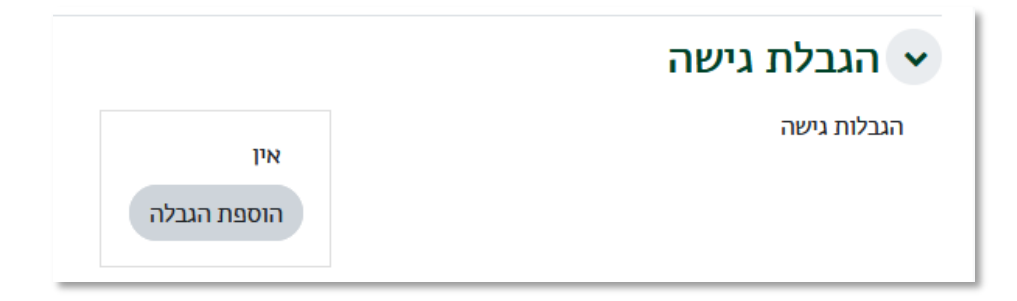

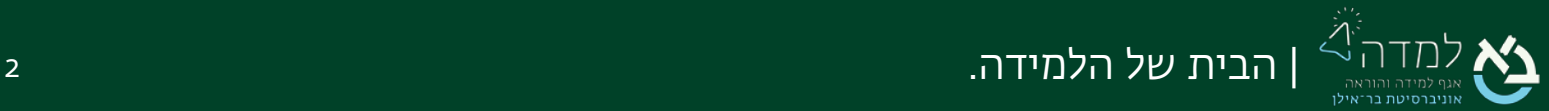

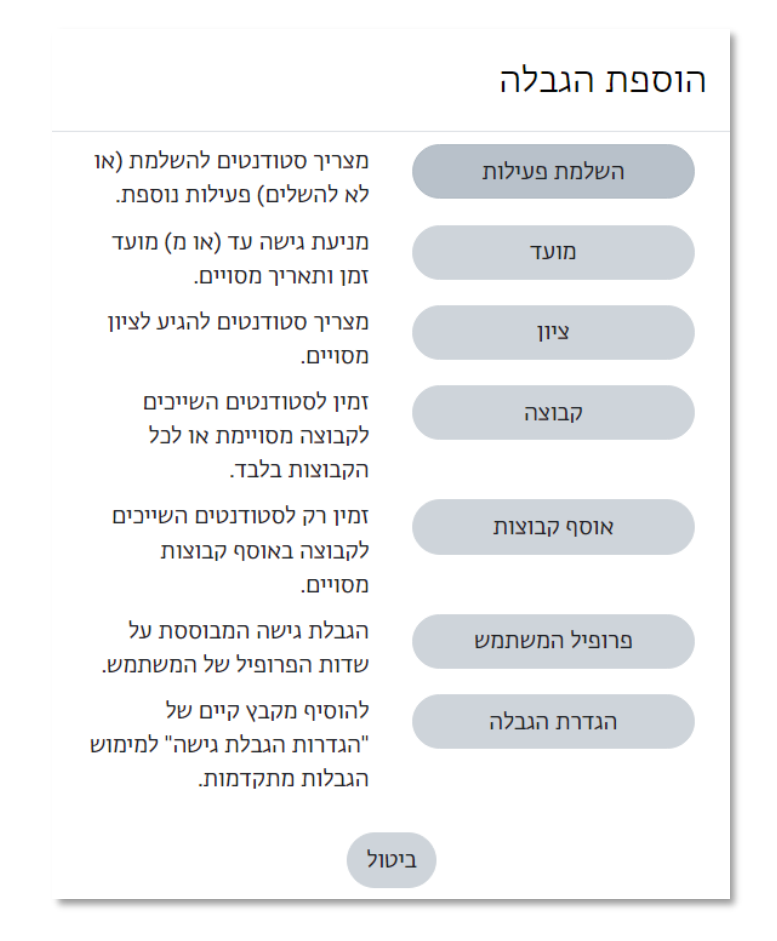

## .4 כעת ייפתחו עבורנו מספר סוגים של הגבלות.

- .5 נסקור את סוגי ההגבלות השונות:
- א. "השלמת פעילות" מחייב סטודנטים להשלים פעילות קודמת על מנת לגשת

לפעילות הנוכחית. ניתן לבחור את הפעילות ואת תנאי ההשלמה.

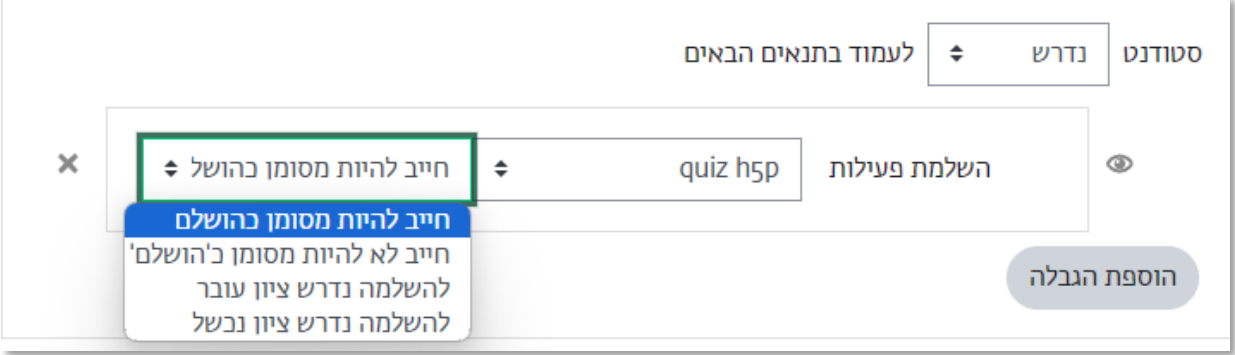

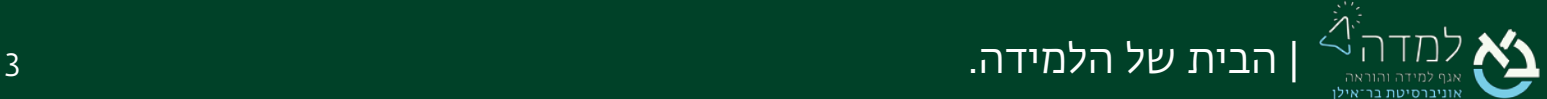

ב. "מועד"- באפשרותנו למנוע גישה למטלה עד (או מ) מועד זמן ותאריך מסוים. נשים לב כי הגדרה זו היא בנוסף להגדרות הזמינות של המטלה [לעניין הגשה].

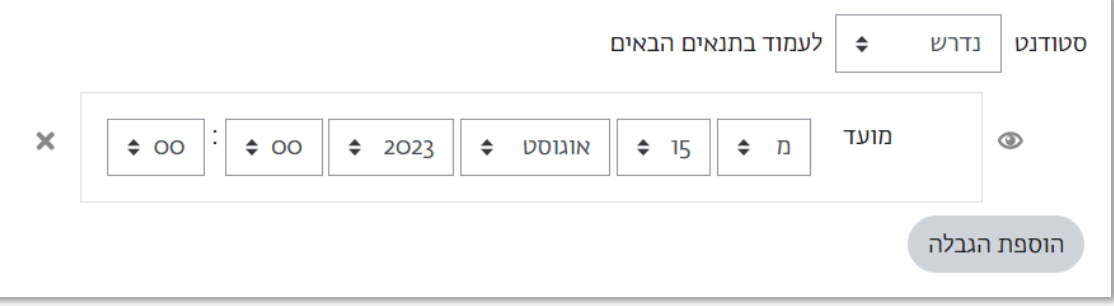

ג. "ציון"- באפשרותנו להתנות את הגישה למטלה בקבלת ציון מסוים בפעילות נבחרת.

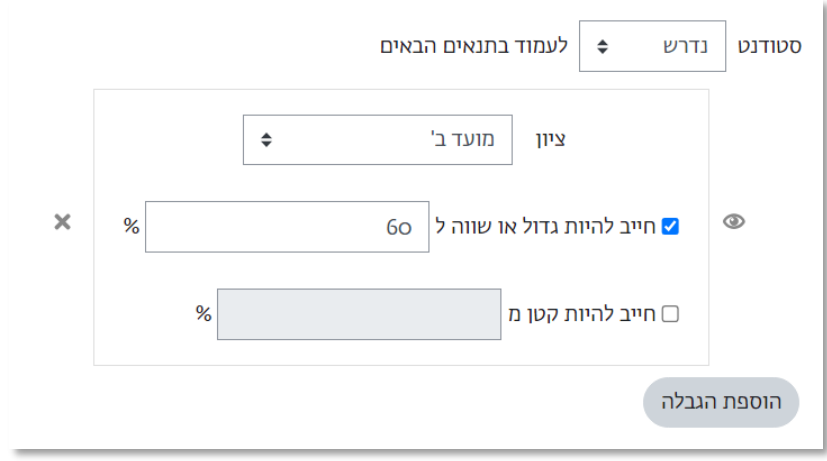

ד. "קבוצה" – להגביל את הפעילות לאחת הקבוצות המוגדרות בקורס.

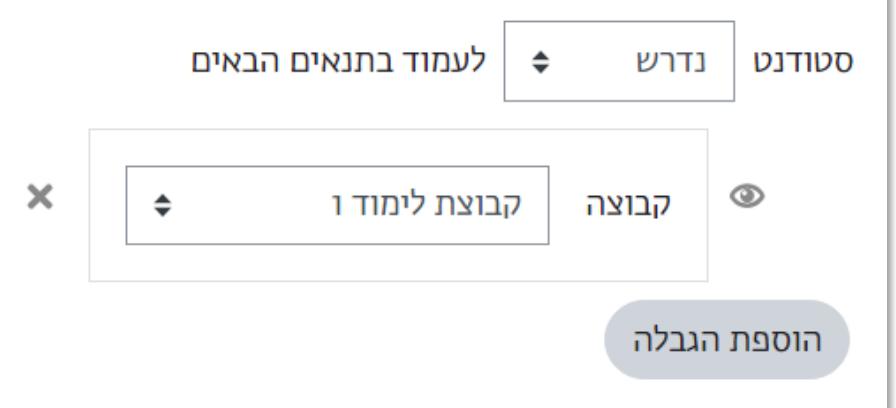

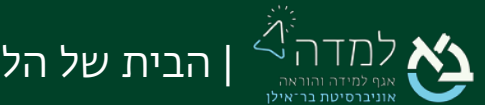

ה. "פרופיל המשתמש" - ניתן להגביל את הגישה לפעילות לסטודנט מסוים על פי שדות הפרופיל של המשתמש (שם פרטי, שם משפחה, מספר זיהוי). האפשרות המומלצת היא לבחור באפשרות "מספר זיהוי" ולהזין את תעודת הזהות של הסטודנט.

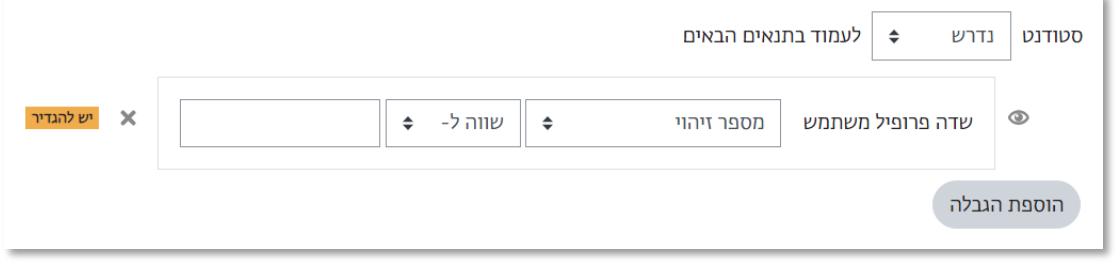

הוספת הגבלה

- .6 אם ברצוננו להוסיף הגבלה נוספת נלחץ שוב על כפתור .
	- .7 נסקור את האופן בו פועלת הגבלת הגישה:
- א. ניתן לבחור האם הסטודנט נדרש לעמוד בתנאים או נדרש שלא לעמוד בתנאים על

מנת לגשת לפעילות.

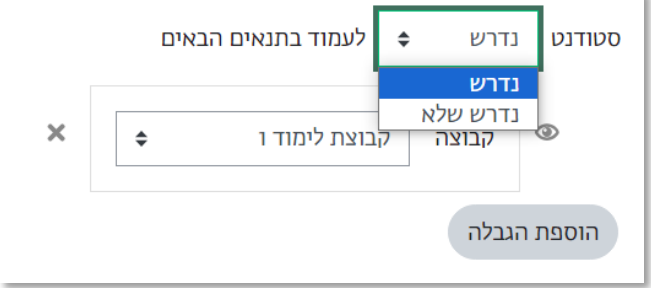

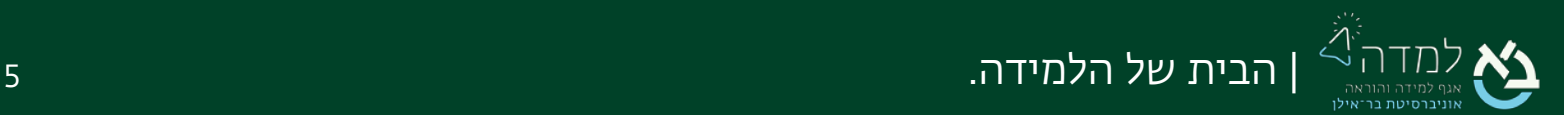

ב. כאשר מוסיפים יותר מתנאי אחד, נידרש לבחור האם הסטודנט נדרש לעמוד בכל

התנאים או נדרש לעמוד בתנאי כלשהו על מנת לגשת לפעילות.

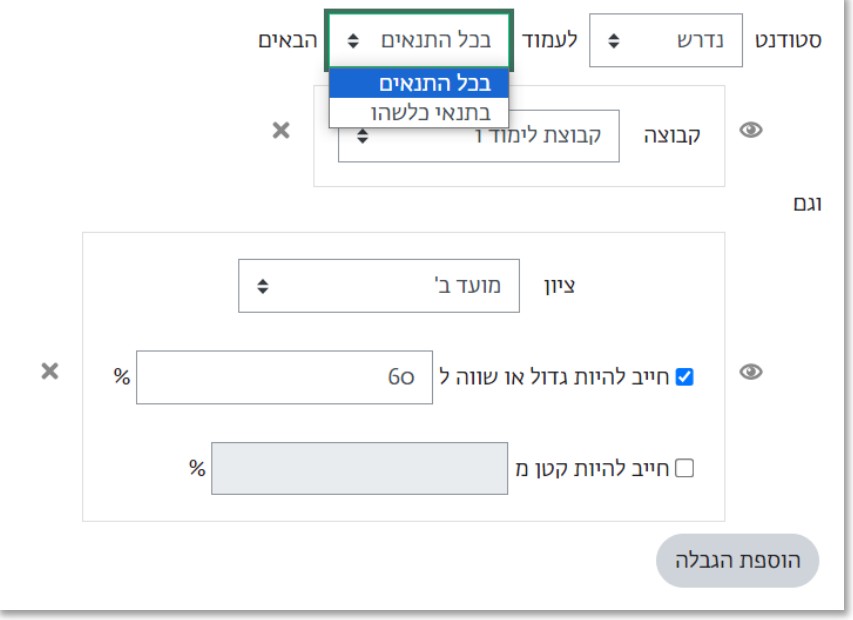

ג. סימון ה"עין" לצד כל הגבלה קובע את אופן התצוגה לסטודנטים שאינם עומדים

בתנאים:

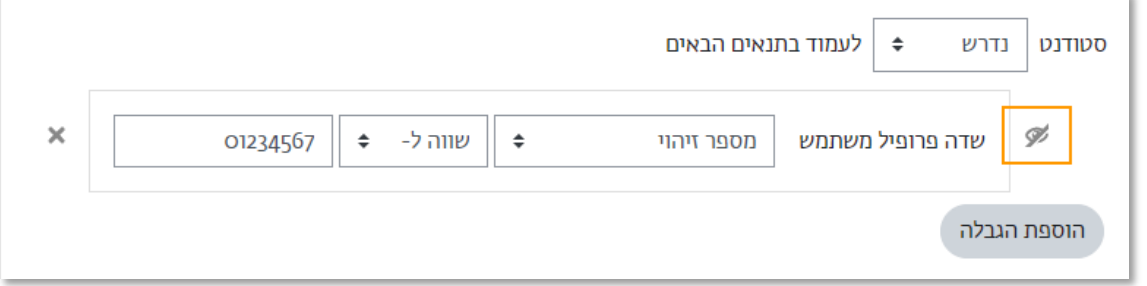

שמירת שינויים וחזרה לקורס

עין פתוחה- הפעילות תוצג בצבע אפור אך לא ניתן יהיה להיכנס אליה כאשר לא

עומדים בתנאים.

עין סגורה- הפעילות לא תוצג כלל לסטודנטים שלא עומדים בתנאים.

.8 לשמירת ההגבלות שהגדרנו נלחץ על הכפתור .

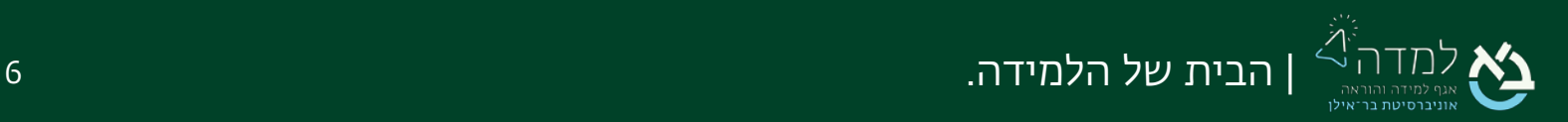